อ่านคู่มือเกี่ยวกับความปลอดภัยของผลิตภัณฑ์ก่อน จากนั้นอ่านคู่มือการติดตั้งเครื่องอย่างง่ายเพื่อ ทราบขั้นตอนการติดตั้งที่ถูกต ้อง

#### **หมายเหตุ:**

- ส่วนประกอบที่ให้มาในกล่องและปลั๊กไฟ AC อาจแตกต่างกันโดยขึ้นอยู่กับประเทศของคุณ
- ตัวเชื่อมต่อที่มีอาจแตกต่างกันไปโดยขึ้นกับร่นผลิตภัณฑ์
- ภาพประกอบในคู่มือการติดตั้งเครื่องอย่างง่ายนี้น�ำมาจาก HL‑L2365DW
- คุณต้องซือสายอินเตอร์เฟสที่ถูกต้องสำหรับอินเตอร์เฟสที่คุณต้องการใช้ **สาย USB**
	- ิ ขอแนะนำให้ใช้สาย USB 2.0 (ชนิด A/B) ที่ยาวไม่เกิน 2 เมตร

ใช้สายเกลียวคู่ตรง Category 5 (ขึ้นไป) สำหรับ 10BASE-T หรือ 100BASE-TX Fast Ethernet Network

### **สายเครือข่าย**

### ีนำวัสดุบรรจุภัณฑ์ออกแล้วติดตั้งตลับผงหมึก (โทนเนอร์) 1

- พีซ Windows ี ® ที่มีไดรฟ์ ซดีรอม ไปยังขั้นตอน ี **[5A](#page-1-0)**
- พีซ Windows ี ® ที่ไม่มีไดรฟ์ ซดีรอม ไปยังขั้นตอน ี **[5B](#page-1-1)**
- Macintosh ไปยังขั้นตอน **[5B](#page-1-1)**
- ผู้ใช้อุปกรณ์มือถือที่มีเราเตอร์/จุดการเข้าถึงที่รองรับ WPS/AOSS™ ไปยังขั้นตอน **[5C](#page-1-2)**

### เลือกภาษาของคุณ (เฉพาะบางรุ่น)

**A**

คุณสามารถเข ้าดูคู่มือฉบับล่าสุดได ้ที่ Brother Solutions **C Center:**<solutions.brother.com/manuals>

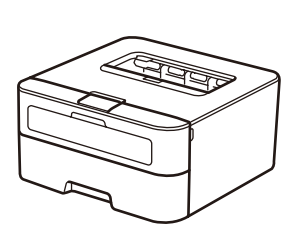

**ชุดแม่แบบสร้างภาพ (ดรัม)** (ติดตั้งมาในตัว)

**สายไฟ AC**

**คู่มือการติดตั้งเครื่องอย่าง ง่าย**

**ตลับผงหมึก (โทนเนอร์) ในกล่อง/สำ� หรับเริ่มใชงาน ้**

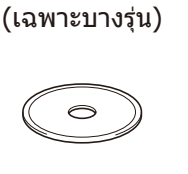

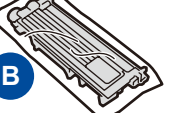

้ดูวิดีโอคำถามที่พบบ่อย เพื่อช่วยเหลือการตั้งค่าเครื่อง  $\lceil \circ \rceil$ พิมพ์บราเดอร์ของคุณได้ที่: <solutions.brother.com/videos>

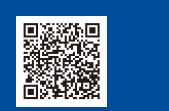

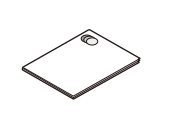

**ซดีรอม ี คู่มือเกี่ยวกับความปลอดภัย ของผลิตภัณฑ์**

- **1.** กด ▼ หรือ ▲ เพื่อเลือก General Setup (การตั้งค่าทั่วไป) จากนั้นกด **OK**
- **2.** กด **OK** เพื่อเลือก Local Language (ภาษาของเครื่อง)
- **3.** กด ▼ หรือ ▲ เพื่อเลือกภาษาของคุณ จากนั้นกด **OK**

# ี่เชื่อมต่อเครื่องเข้ากับคอมพิวเตอร์/อุปกรณ์มือถือของคุณ

4

2

5

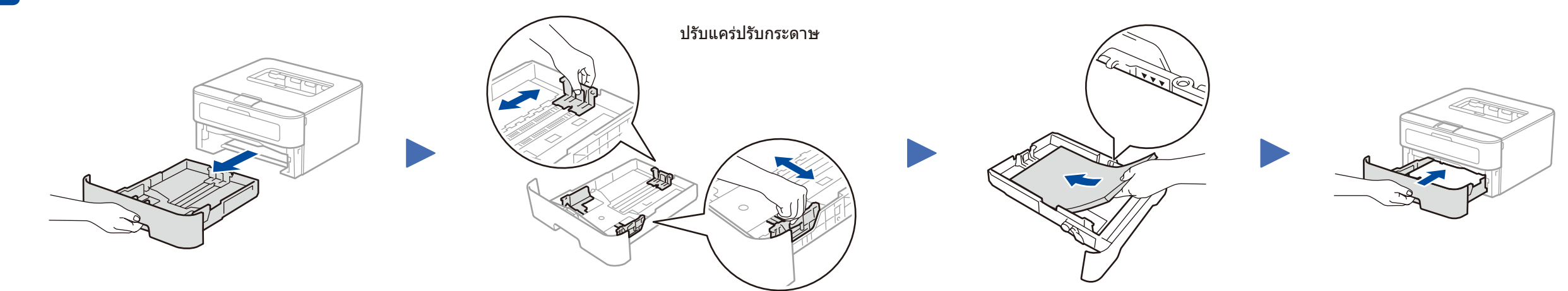

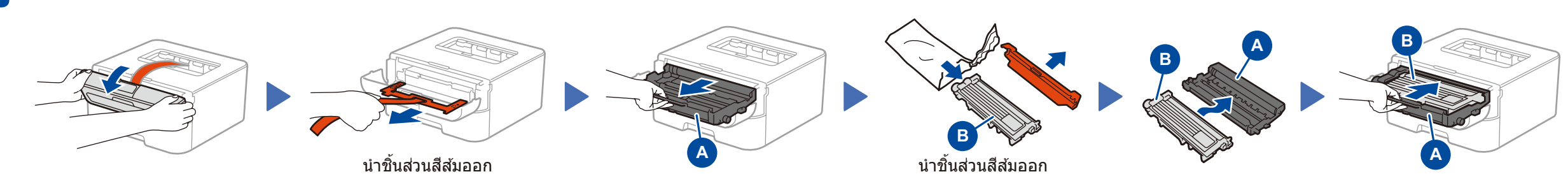

# ่ ใส่กระดาษในถาดใส่กระดาษ

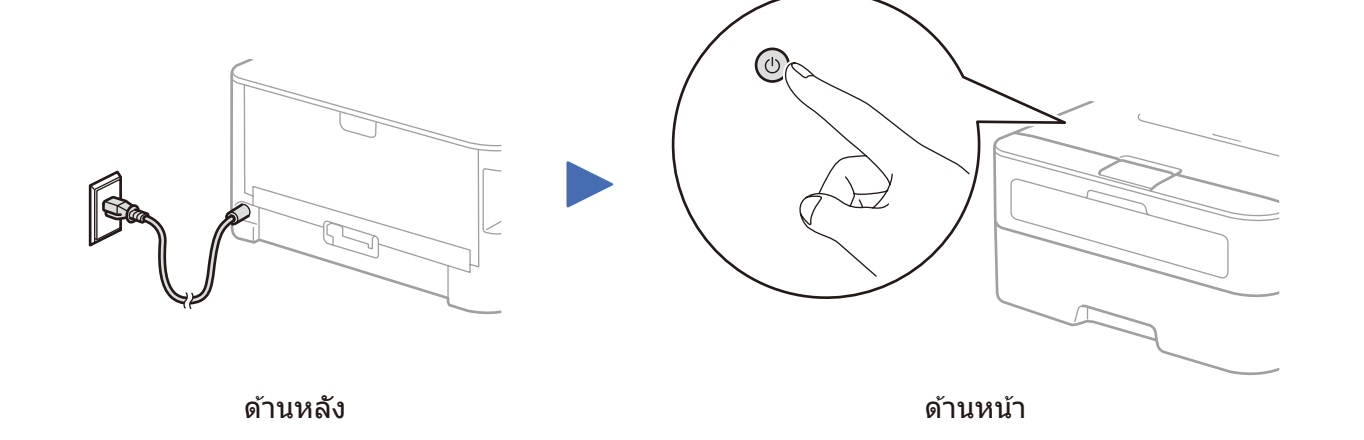

คู่มือการติดตั้งเครื่องอย่างง่าย

#### ีผลิตภัณฑ์บางร่นมีจำหน่ายในบางประเทศเท่านั้น

# brother

### **HL‑L2340DW / HL‑L2360DN / HL‑L2360DW / HL‑L2361DN / HL‑L2365DW / HL‑L2366DW**

ฉบับที่ 0 THA

### นำเครื่องออกจากกล่องและตรวจสอบส่วนประกอบต่างๆ

ดาวน์โหลดแพคเกจไดรเวอร์และซอฟต์แวร์แบบเต็มจาก Brother Solutions Center (สำหรับ Windows®) <u><solutions.brother.com/windows></u>

(สำหรับแม็คอินทอช) <u>solutions.brother.com/mac</u>

หลังจากที่คุณดาวน์โหลดไดรเวอร์และแพคเกจซอฟต์แวร์แล้ว ให้ทำตามคำแนะนำบนหน้าจอจนกระทั่งหน้าจอ **ชนิดของการเชื่อมต่อ** ปรากฏขึ้น อ้างอิง **[5A](#page-1-0)** *การกำหนดค่าโดยใช้แผ่นซีดีรอม* [\(Windows](#page-1-0)® )

**หมายเหตุ:** หากการเชื่อมต่อไม่สำเร็จ ให้ทำซำขั้นตอนนี้

<span id="page-1-1"></span>ึการกำหนดค่าโดยไม่ใช้แผ่นซีดีรอม (Windows® ที่ไม่มีไดรฟ์ชีดีรอมหรือแม็คอินทอช)

# พิมพ์โดยใชอุปกรณ์เคลื่อนที่ของคุณ ้

### <span id="page-1-0"></span>การกำหนดค่าโดยใช้แผ่นซีดีรอม (Windows®)

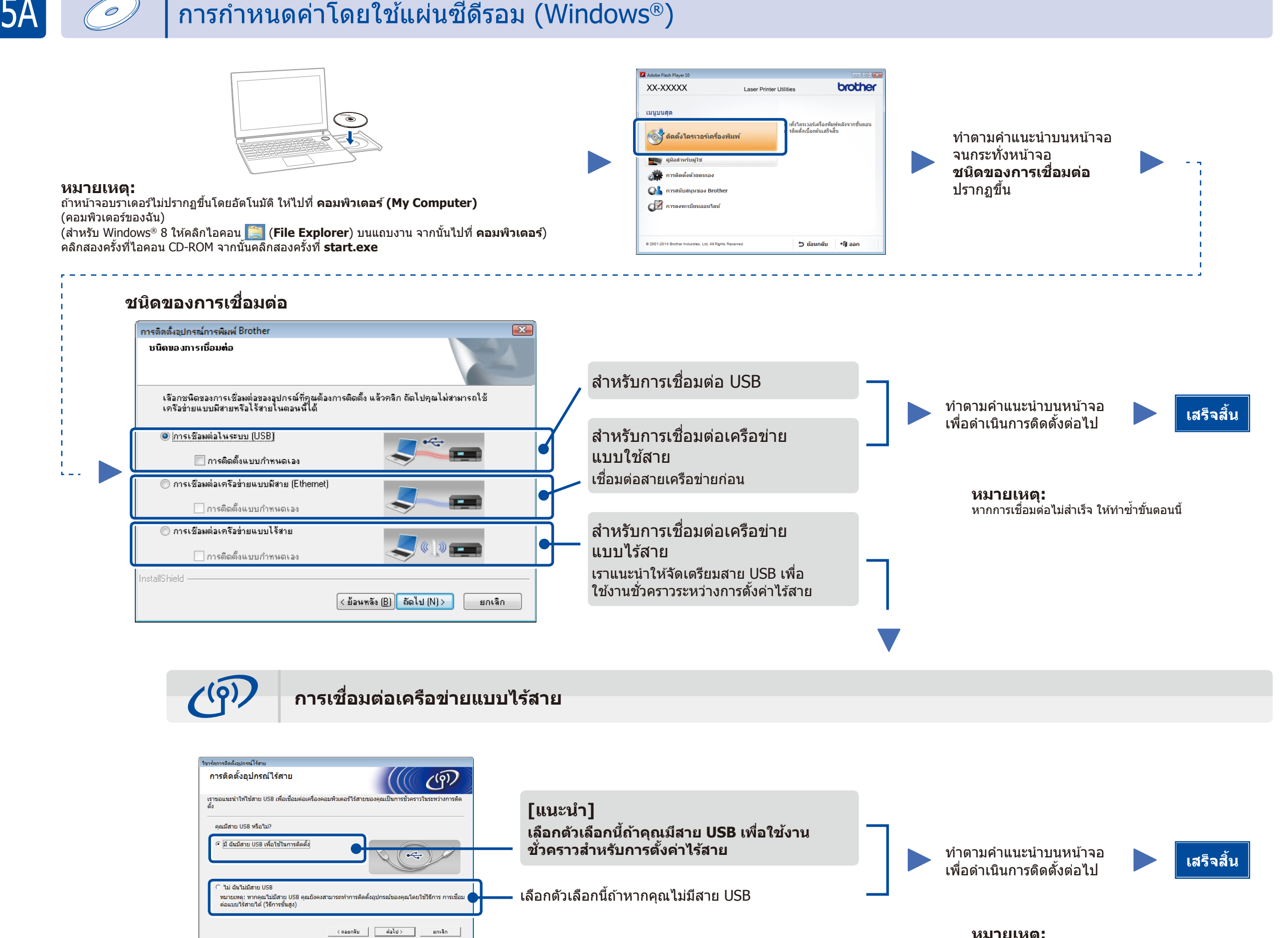

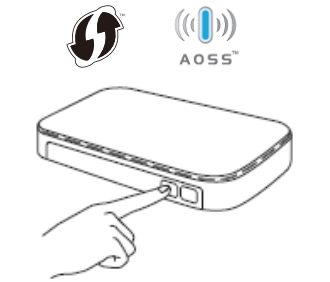

กดปุ่ ม WPS หรือ AOSS™ ี่ ที่จุดการเข้าถึง/เราเตอร์ LAN ไร้สายของคุณ

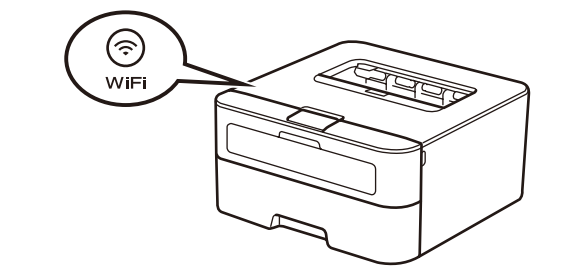

# 5C

 $\circled{\widehat{\mathbb{R}}}$ WiFi

5B

 $\overline{\mathcal{O}}$ 

## <span id="page-1-2"></span>การตั้งค่าไร้สายแบบกดปุ่มเดียวสำหรับอุปกรณ์มือถือ (เฉพาะรุ่นไร้สาย)

ถ้าจุดการเข้าถึง/เราเตอร์ LAN ไร้สายของคุณรองรับการตั้งค่าไร้สายอัตโนมัติ (แบบกดปุ่มเดียว) (WPS/AOSS™) คุณสามารถตั้งค่าเครื่องของคุณได้โดยไม่ต้องใช้คอมพิวเตอร์

การตั้งค่าไร ้สายเสร็จสมบูรณ์

**หมายเหตุ:** ก่อนที่คุณจะใช้งานเครื่องของคุณกับอุปกรณ์มือถือของคุณ ให้ดาวน์โหลด "Brother iPrint&Scan"

```
กดปุ่ ม WiFi ที่เครื่องของคุณ
```
ดาวน์โหลด "Brother iPrint&Scan" เพื่อเริ่มใชง้านเครื่องของคุณกับอุปกรณ์มือถือ

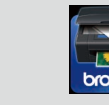

<solutions.brother.com/ips>